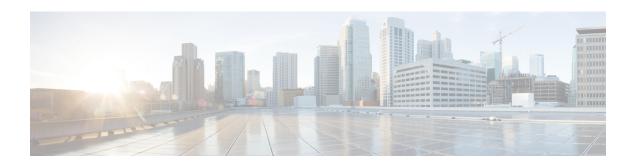

# Configure Devices Using Converged Access Deployment Templates for Campus and Branch Networks

- What Are Converged Access Workflows?, on page 1
- Supported Cisco IOS-XE Platforms, on page 3
- Prerequisites for Converged Access Deployment, on page 4
- Configure Devices Using Converged Access Templates, on page 8
- Guidelines for Entering Configuration Values, on page 10

# What Are Converged Access Workflows?

The Converged Access workflow simplifies, automates and optimizes deployment of various enterprise-class next generation wireless deployment models for campus and branch networks. Cisco Prime Infrastructurecan automate the converged access deployment of wireless networks using converged access components such as Catalyst 3650, 3850, 4500 SUP 8-E switches, and Cisco 5760 Wireless LAN controller (WLC). The catalyst switches can be deployed as Mobility Agent (MA), Mobility Controller (MC), and Guest Anchor controller (GA).

The following figure illustrates the wireless converged access deployment mode.

Figure 1: Converged Access Workflow Overview

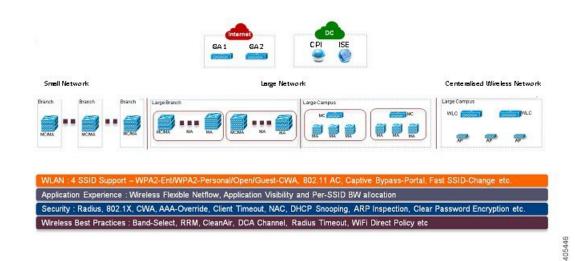

## **Single-Switch Small Network Deployment Model**

This deployment model assumes single Catalyst 3650, 3850 or 4500 SUP 8-E switch deployed in Access layer in combined MA and MC roles. The Catalyst switches can be deployed in individual standalone system mode or in stackwise redundant supervisor mode.

## Controller-Less Single/Multi-Domain Deployment Model

This deployment model consists of multiple sub-domains and allows inter-domain MC peering for end-to-end seamless roaming across sub-domains. The MA switches are deployed in Access layer while the MC switches can be placed in Distribution layer.

#### Controller-Based Single/Multi-Domain Deployment Model

A large scale converged access campus building is deployed with external 5760 WLC as MC. The Access layer switches are deployed as MA across multiple buildings with centralized 5760 MC. In such large network, multiple 5760 WLCs may co-exist for better load balancing and redundancy. Depending on the roaming requirement across different buildings, the inter-domain mobility peering between 5760 WLCs can be established.

#### **Centralized Wireless Campus Deployment Model**

In this deployment model, the switches in Access layer remain in traditional switching mode and wireless communication between Access Point (AP) and WLC is built as overlay network. In large scale campus deployments, multiple 5760 WLCs can be deployed for better load balancing and redundancy. To provide seamless large mobility domains, the inter-domain mobility peering 5760 WLCs can be established.

## **Key Benefits**

Simple Automated Deployment—Simplifies the converged access deployment by automating the device
configuration process. Requires only a few deployment specific inputs from the network administrator
and pushes the complete converged access configurations to the network devices.

- Error Free Deployment—The template-based configuration used by Cisco Prime Infrastructure avoids manual misconfigurations, making it easier to build/maintain enterprise-wide standardized configurations that are well understood by the network administrator.
- Optimized Deployment—The configuration templates used by Cisco Prime Infrastructure incorporates a large number of Cisco best practice guidelines, improving the deployment quality. Some of the best practice wireless technologies/features that are automatically included in the template are Band-Select, Radio Resource Management (RRM), Fast SSID-Change, CleanAir, and Wireless QoS.
- High Scalability—Supports large enterprises with thousands of branches. It not only reduces efforts to deploy greenfield branches, but also simplifies large scale conversion of traditional Ethernet based branch networks to converged access branches in an error-free way.

## **Related Topics**

Supported Cisco IOS-XE Platforms, on page 3

Prerequisites for Converged Access Deployment, on page 4

Configure Devices Using Converged Access Templates, on page 8

Field Reference: Converged Access Templates, on page 10

Example: Controller-Less Single-Switch Network, on page 13

Example: Controller-Less Single/Multi-Domain Wireless Network, on page 18 Example: Controller-Based Single/Multi-Domain Wireless Network, on page 19

Example: Centralized Wireless Campus, on page 21

# **Supported Cisco IOS-XE Platforms**

The following tables describe the supported Cisco IOS-XE platforms for small, large, and centralized network deployment models.

Table 1: Supported Cisco IOS-XE for Small Network Deployment Mode

| Device Role                                        | Cisco IOS-XE Platform | System Mode         | Software Version |
|----------------------------------------------------|-----------------------|---------------------|------------------|
| Mobility Agent/Mobility Controller (Single-Switch) | Catalyst 3650         | Single or StackWise | 3.6.0 and later  |
| (Single-Switch)                                    | Catalyst 3850         | Single or StackWise | 3.6.0 and later  |
|                                                    | Catalyst 4500 SUP 8-E | Single or Dual-SUP  | 3.7.0 and later  |
| Guest Anchor WLC                                   | CT5760 WLC            | Single or StackWise | 3.6.0 and later  |

Table 2: Supported Cisco IOS-XE for Large Network Deployment Model

| Device Role    | Cisco IOS-XE Platform | System Mode         | Software Version |
|----------------|-----------------------|---------------------|------------------|
| Mobility Agent | Catalyst 3650         | Single or StackWise | 3.6.0 and later  |
|                | Catalyst 3850         | Single or StackWise | 3.6.0 and later  |
|                | Catalyst 4500 SUP 8-E | Single or Dual-SUP  | 3.7.0 and later  |

| Device Role             | Cisco IOS-XE Platform | System Mode         | Software Version |
|-------------------------|-----------------------|---------------------|------------------|
| Mobility Controller     | Catalyst 3650         | Single or StackWise | 3.6.0 and later  |
|                         | Catalyst 3850         | Single or StackWise | 3.6.0 and later  |
|                         | Catalyst 4500 SUP 8-E | Single or Dual-SUP  | 3.7.0 and later  |
|                         | CT5760 WLC            | Single or StackWise | 3.6.0 and later  |
| Guest Anchor Controller | CT5760 WLC            | Single or StackWise | 3.6.0 and later  |

Table 3: Supported Cisco IOS-XE for Centralized Wireless Deployment Mode

| Device Role         | Cisco IOS-XE Platform | System Mode         | Software Version |
|---------------------|-----------------------|---------------------|------------------|
| Mobility Controller | CT5760 WLC            | Single or StackWise | 3.6.0 and later  |
| Guest Anchor WLC    | CT5760 WLC            | Single or StackWise | 3.6.0 and later  |

## **Related Topics**

What Are Converged Access Workflows?, on page 1

Prerequisites for Converged Access Deployment, on page 4

Configure Devices Using Converged Access Templates, on page 8

Field Reference: Converged Access Templates, on page 10

Example: Controller-Less Single-Switch Network, on page 13

Example: Controller-Less Single/Multi-Domain Wireless Network, on page 18

Example: Controller-Based Single/Multi-Domain Wireless Network, on page 19

Example: Centralized Wireless Campus, on page 21

# **Prerequisites for Converged Access Deployment**

To successfully deploy the Converged Access solution using the Converged Access Workflow, the wired infrastructure of the network should be set for further configuration required for converged access. This section describes the prerequisite configurations for Converged Access Workflow based deployment.

You can view the prerequisites using the **click here** link in the **Before you Begin** page in the Converged Access Workflow (**Services** > **Network Services** > **Converged Access**).

#### **Related Topics**

Prerequisites for Layer 2 and Layer 3, on page 4

Prerequisites for Server Configuration, on page 8

## **Prerequisites for Layer 2 and Layer 3**

The following table describes the Layer 2 and Layer 3 prerequisites, and sample configuration for the Converged Access Workflow. In the sample configuration, the following nomenclature is used to represent the various wireless management VLANs in the MA and MC.

WM\_VLAN - Name of the Wireless Management VLAN

- WM\_VLAN\_id ID of the Wireless Management VLAN
- WLAN1\_Client\_VLAN\_Name VLAN name of WLAN 1
- WLAN2\_Client\_VLAN\_Name VLAN name of WLAN 2
- WLAN3\_Client\_VLAN\_Name VLAN name of WLAN 3
- WLAN1 Client VLAN id VLAN ID of WLAN 1
- WLAN2\_Client\_VLAN\_id VLAN ID of WLAN 2
- WLAN3 Client VLAN id VLAN ID of WLAN 3

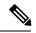

Note

WLANx\_Client\_VLAN\_id represents all the three client VLAN Ids.

## Table 4: Layer 2 and Layer 3 Prerequisites for Converged Access Switches for Device Roles MA and MC

| Task on Converged Access Switch                                                                                                    | Sample Configuration                                                                                                    |
|----------------------------------------------------------------------------------------------------|----------------------------------------------------------------------------------------------------|
| <ul> <li>Wireless Management VLAN</li> <li>Create wireless management VLAN with a network wide unique name.</li> <li>Configure access ports connected to APs under this VLAN.</li> </ul>                                                                                   | ! Mgmt VLAN on Access Switch vlan <wm_vlan_id> name <wm_vlan> ! Apply VLAN to access ports connected to Access Points interface GigabitEthernet 1/0/x description Connected to Access-Points switchport mode access switchport access vlan <wm_vlan_id></wm_vlan_id></wm_vlan></wm_vlan_id>                                                                                                    |
| Create Wireless Client VLANs  • Create wireless client VLANs in VLAN database. The VLAN names are common across campus and branches.                                                                                                    | ! Create the wireless Client VLANs on Access Switch vlan <wlan1_client_vlan_id> name <wlan1_client_vlan_name> vlan <wlan2_client_vlan_id> name <wlan2_client_vlan_id> name <wlan2_client_vlan_name> vlan <wlan3_client_vlan_id> name <wlan3_client_vlan_id></wlan3_client_vlan_id></wlan3_client_vlan_id></wlan2_client_vlan_name></wlan2_client_vlan_id></wlan2_client_vlan_id></wlan1_client_vlan_name></wlan1_client_vlan_id>                                                      |
| <ul> <li>DHCP Snooping /ARP Inspection</li> <li>Enable DHCP snooping and ARP inspection on each WLAN client VLANs in the access switch (for static or dynamic VLAN).</li> <li>Configure upstream Layer 2 trunk as trusted for ARP inspection and DHCP snooping.</li> </ul> | ! Enable DHCP Snooping & ARP Inspection on all WLAN ! Client VLANs (Static or Dynamic) ip dhcp snooping ip dhcp snooping vlan name <wlanx_client_vlan_id> no ip dhcp snooping information option ip arp inspection vlan <wlanx_client_vlan_id> ip arp inspection validate source destination allow-zeros interface Port-Channel <id> description L2 Trunk to Upstream Router/Switch ip dhcp snooping trust ip arp inspection trust</id></wlanx_client_vlan_id></wlanx_client_vlan_id> |

| Task on Converged Access Switch                                                                                                    | Sample Configuration                                                                                                    |
|----------------------------------------------------------------------------------------------------|----------------------------------------------------------------------------------------------------|
| Switch Trunk Ports     Configure trunk ports to the WAN router(s). The trunk must allow WM_VLAN and the Client VLANs, and must be a trusted port for DHCP snooping or ARP inspection.     Ensure that the other ends of the trunk ports are properly configured (not shown). | ! Configure trunk port to other connected switches/router interface Port-channel1 description Connected to Upstream System switchport trunk allowed vlan add <wm_vlan_id>, <wlan1_client_vlan_id>, <wlan2_client_vlan_id>, <wlan3_client_vlan_id>, ip arp inspection trust ip dhcp snooping trust</wlan3_client_vlan_id></wlan2_client_vlan_id></wlan1_client_vlan_id></wm_vlan_id> |
| Default Gateway  • Ensure that default gateway is configured.                                                                                                    | ! Configure default-gateway <ip default-gateway=""></ip>                                                                                                    |
| Wireless Mobility Controller  • If you want Catalyst 3650, 3850, and 4500 SUP 8-E switches to be deployed as MC then configure the switches as MC, and reload them to make the configuration effective.                                                                      | wireless mobility controller write memory reload                                                                                                    |
| AP Licenses  • MC must have sufficient AP licenses to support all APs in its sub-domain, and activate the licenses on the APs. The activation does not require a reboot.  • The GA does not require AP license.                                                              | ! Activate AP license on branch converged access switch license right-to-use activate ap-count <count> slot <id> acceptEULA</id></count>                                                                                                    |
| Security  • Convert relevant authentication commands on the access switches to their Class-Based Policy Language (CPL) equivalents.                                                                                                    | authentication convert-to new-style  This command permanently converts the legacy configuration on the switch to identity-based networking services. On entering this command, a message is displayed for your permission to continue. Permit the conversion.                                                                                                    |

| Task on Converged Access Switch                                                                                                    | Sample Configuration                                                                                                    |
|----------------------------------------------------------------------------------------------------|----------------------------------------------------------------------------------------------------|
| <ul> <li>Update AP Interface Template</li> <li>Add wireless management VLAN to the AP interface template     LAP_INTERFACE_TEMPLATE.</li> <li>Apply the updated template to each switch port connected to an AP.</li> <li>Verify that the VLANs are applied using the following command:</li> </ul> | template LAP_INTERFACE_TEMPLATE switchport access vlan <wireless_mgmt_vlan_id> ! Associate the LAP_INTERFACE_TEMPLATE to switch ! ports connected to APs. This puts the interface ! in shutdown state; so issue a "no shut" command interface Gig 1/0/x source template LAP_INTERFACE_TEMPLATE no shutdown</wireless_mgmt_vlan_id> |
| <pre>show derived-config interface <interface id=""></interface></pre>                                                                                                    |                                                                                                    |
| This step is not necessary if <b>autoconf enable</b> command is globally configured. In this case, the switch automatically detects the device types of the connected devices, and applies appropriate interface templates.                                                                         |                                                                                                    |

The following describes the Layer 2 and Layer 3 prerequisites, and sample configuration for GA. In the sample configuration, the following nomenclature is used to represent the wireless management VLAN and Guest VLAN details for GA:

- WM\_VLAN Name of the Wireless Management VLAN
- WM\_VLAN\_id ID of the Wireless Management VLAN
- GUEST\_VLAN\_Name VLAN name of Guest Anchor Controller
- GUEST\_VLAN\_id VLAN ID of Guest Anchor Controller

Table 5: Layer 2 and Layer 3 Prerequisites for Guest Anchor Controller

| Task on Guest Anchor Controller                                                                                                    | Sample Configuration for Guest Access Controller                                                                                                    |
|----------------------------------------------------------------------------------------------------|----------------------------------------------------------------------------------------------------|
| Wireless Management VLAN  • Create wireless management VLAN with a network wide unique name.                                                                                                    | ! Mgmt VLAN on Access Switch vlan <wm_vlan_id> name <wm_vlan></wm_vlan></wm_vlan_id>                                                                                                    |
| Create Wireless Guest VLAN  • Create wireless Guest VLANs in VLAN database. The VLAN name must be common across all GAs.                                                                                                    | ! Create the wireless guest VLANS on Access Switch vlan <guest_vlan_id> name <guest_vlan_name></guest_vlan_name></guest_vlan_id>                                                                                                    |
| <ul> <li>DHCP Snooping / ARP Inspection</li> <li>Enable DHCP snooping and ARP inspection on the Guest VLAN.</li> <li>Configure Layer 2 trunk connected to the network as trusted for ARP inspection and DHCP snooping.</li> </ul> | ! Enable DHCP Snooping & ARP Inspection on Guest ! VLAN ip dhcp snooping ip dhcp snooping vlan name <guest_vlan_name> no ip dhcp snooping information option ip arp inspection vlan <guest_vlan_id> ip arp inspection validate source destination allow-zeros interface Port-Channel <id> description L2 Trunk to network ip dhcp snooping trust ip arp inspection trust</id></guest_vlan_id></guest_vlan_name> |

| Task on Guest Anchor Controller                                                                                                    | Sample Configuration for Guest Access Controller                                                                                                    |
|----------------------------------------------------------------------------------------------------|----------------------------------------------------------------------------------------------------|
| Default Gateway  • Ensure that default gateway is configured.                                                                       | ip default-gateway <ip address=""></ip>                                                                                                    |
| Security  • Convert relevant authentication commands on the access switches to their Class-Based Policy Language (CPL) equivalents. | authentication convert-to new-style  This command permanently converts the legacy configuration on the switch to identity-based networking services. On entering this command, a message is displayed for your permission to continue. Permit the conversion. |

### **Related Topics**

Prerequisites for Converged Access Deployment, on page 4 Prerequisites for Server Configuration, on page 8

## **Prerequisites for Server Configuration**

- Cisco Prime Infrastructure
  - All network-wide catalyst switches and 5760 WLCs must be configured with SNMP.
  - The Converged Access switches must be added to the inventory of Cisco Prime Infrastructure . You need to provide SNMP and Telnet credentials to add the devices to the inventory.
  - Link Cisco Prime Infrastructure with Cisco ISE engine as external server to centrally monitor end-to-end client connectivity and policy enforcement details.
- Cisco ISE/ACS
  - All network devices including catalyst switches and Guest Anchor WLC must be configured in Cisco ISE/ACS to enable centralized policy engine function.
  - AAA configuration is not required for converged access on individual network devices as it is automatically generated by Converged Access Workflow.
- DHCP Server—Internal or external DHCP server must be preconfigured with appropriate pool settings for wireless clients.
- DNS Server—Must be preconfigured with appropriate name-lookup process to successfully connect to the network.

## **Related Topics**

Prerequisites for Converged Access Deployment, on page 4 Prerequisites for Layer 2 and Layer 3, on page 4

# **Configure Devices Using Converged Access Templates**

Prime Infrastructure uses different templates for different deployment models. You need to select the appropriate template-based on your network topology as explained in the following table:

| Network Topology            | Configuration Template            |
|-----------------------------|-----------------------------------|
| Single-switch small network | IOS-XE Controller - Small Network |

| Network Topology                            | Configuration Template              |
|---------------------------------------------|-------------------------------------|
| Controller-less single/multi-domain branch  | IOS-XE Controller - Large Network   |
| Controller-based single/multi-domain branch | IOS-XE Controller - Large Network   |
| Centralized wireless campus                 | IOS-XE Centralized Wireless Network |

To deploy a converged access template:

#### **Procedure**

- **Step 1** Choose **Services** > **Converged Access**.
- **Step 2** Click **Next** to choose the deployment model.
- **Step 3** From the **Select Deployment Model** drop-down list, choose any one of the following options:
  - IOS-XE Controller Small Network
  - IOS-XE Controller Large Network
  - IOS-XE Centralized Wireless Network
- **Step 4** Click **Next** to choose the devices to be deployed.
- **Step 5** Choose the devices and click Next to apply the selected network configuration.

The selected device will be listed out in the left pane, and in the right pane you can configure the templates by entering the values for the Wireless Management, WLANs, Guest WLAN, Mobility, Security, Application Visibility and Control (AVC), and Quality of Services (QoS).

- **Step 6** Choose the devices individually and enter the **Wireless Management** configuration values.
- Step 7 Click Apply and then Next.
- **Step 8** Enter the **WLANs** configuration values that are common to all the selected devices.

By default, the **All Selected Devices** check box is enabled. You can enter the WLAN configuration values for all the devices at the same time.

- Step 9 Click Applyand then Next.
- **Step 10** (Optional) Enter the **Radio** configuration values that are common to all the selected devices. By default, the **All Selected Devices** check box is enabled.
- Step 11 Click Applyand then Next.
- **Step 12** (Optional) Enter the **Guest WLAN** configuration values that are common to all the selected devices.

By default, the **All Selected Devices** check box is enabled.

- Step 13 Click Apply.
- **Step 14** Choose the devices individually and enter the **Guest Controller** configuration values.
- Step 15 Click Apply and then Next.
- Step 16 Select the individual devices and enter the **Mobility** configuration values. The Mobility configuration fields will be available in the Converged Access Wizard only for large and centralized network deployments.
- Step 17 Click Applyand then Next.

| Step 18 | (Optional) Enter the <b>Security</b> configuration values that are common to all the selected devices. By defaul                                                                   |
|---------|----------------------------------------------------------------------------------------------------|
|         | the All Selected Devices check box is enabled.                                                                                                    |
| Step 19 | Click <b>Apply</b> and then <b>Next</b> .                                                                                                    |
| Step 20 | (Optional) Enter the <b>AVC</b> and <b>QoS</b> configuration values that are common to all the selected devices. By default, the <b>All Selected Devices</b> check box is enabled. |
| Step 21 | Click <b>Apply</b> and then <b>Next</b> to view the confirmation screen.                                                                                                    |
|         | The confirmation screen allows you to view the device configuration information before deployment.                                                                                 |
| Step 22 | (Optional) Enter the job name and click the <b>Date</b> radio button to schedule the deployment job.                                                                               |
| Step 23 | Click Deploy.                                                                                                    |

## **Related Topics**

Prerequisites for Converged Access Deployment, on page 4 Field Reference: Converged Access Templates, on page 10 Example: Controller-Less Single-Switch Network, on page 13

Example: Controller-Less Single/Multi-Domain Wireless Network, on page 18 Example: Controller-Based Single/Multi-Domain Wireless Network, on page 19

Example: Centralized Wireless Campus, on page 21

## **Guidelines for Entering Configuration Values**

This section provides the field descriptions for converged access template and guidelines for entering the global and local configuration values for the following deployment models with specific examples.

- Controller-less single-switch deployment model
- Controller-less single/multi-domain deployment model
- · Controller-based single/multi-domain deployment model
- · Centralized wireless campus deployment model

## **Field Reference: Converged Access Templates**

This section contains the field descriptions for converged access template.

## Table 6: Wireless Management Field Descriptions

| Field Name  | Description                                    |  |
|-------------|------------------------------------------------|--|
| VLAN ID     | VLAN ID of the selected device.                |  |
| IP Address  | Wireless management IP of the selected device. |  |
| Subnet mask | Subnet mask allocated to the selected device.  |  |

## **Table 7: WLAN Field Descriptions**

| Field                          | Description                                                                                                    |  |
|--------------------------------|----------------------------------------------------------------------------------------------------|--|
| SSID                           | Name of the wireless LAN.                                                                                                    |  |
| ID                             | Wireless LAN ID. If SSID > 16, you need to manually enter the AP group name.                                                                                                    |  |
| Security                       | Allows you to customize the login window for configuring an external web server such as ISE. The following security options are available for WLAN:                                                                                                    |  |
|                                | WPA2-Enterprise                                                                                                    |  |
|                                | WPA2-Personal     OPEN                                                                                                    |  |
|                                |                                                                                                    |  |
|                                | For Guest WLAN, WebAuth (external) option alone is available.                                                                                                    |  |
| Pre-Shred Key                  | This is a mandatory field, if you have a selected WPA2-Personal. The value must be alphanumeric and at least eight characters long.                                                                                                    |  |
| Client VLAN Name               | Name of the client VLAN. Can be alphanumeric.                                                                                                    |  |
| AP Group                       | AP Group name is used to assign group name for the APs associated with WLAN and Client VLAN.                                                                                                    |  |
| DHCP Required                  | This is an optional field. Check the <b>DHCP Required</b> check box for WLAN. This forces the wireless clients to use DHCP to get IP addresses. Clients with static address cannot access the network.                                                                                                    |  |
| Radio                          | Radio bands used by WLAN.                                                                                                    |  |
| Device Classification          | You can turn on/off the device classification on the switch, using OUI and DHCP.                                                                                                    |  |
| Device Profiling               | You can turn on/off the device profiling. The following two options are available for device profiling:                                                                                                    |  |
|                                | Local profiling based on HTTP attributes                                                                                                    |  |
|                                | Radius profiling based on HTTP attributes                                                                                                    |  |
| Client Exclusion               | Turns on/off the client exclusion for the WLAN. When it is turned on, the misbehaving clients are added in an exclusion list so that they cannot access the network until the timeout is over. Clients may be added in the exclusion list due to excessive authentication attempts and using IP address of another client. |  |
| Client Exclusion Timeout (sec) | The timeout period for excluded clients.                                                                                                    |  |
| Session Timeout (sec)          | The timeout period for a client session. The client is re-authenticated before this period is over.                                                                                                    |  |

## **Table 8: Wireless Radio Field Descriptions**

| Field         | Description                                                                                                    |
|---------------|----------------------------------------------------------------------------------------------------|
| RF Group Name | Name of the RF group. Multiple MCs can be placed under a single RF group, to perform RRM in a globally optimized manner and perform network calculations on a per-radio basis. |
| Radio 2 GHz   | This is an optional check box.                                                                                                    |
| Radio 5 GHz   | This check box is checked by default and it's mandatory. You cannot uncheck this check box.                                                                                    |

| Field           | Description                                                                                                    |  |
|-----------------|----------------------------------------------------------------------------------------------------|--|
| Disable Rates   | These data rates are disabled. Clients cannot use these data rates to connect to access points.                                                                                                    |  |
| Mandatory Rates | Clients must support these data rates in order to associate to an access point, although it may connect to the AP using one of the supported data rates.                                                                                               |  |
| Supported Rates | Clients that support this data rate may communicate with the access using the supported date rate. However, clients are not required to use this data rate in order to associate with the AP.                                                          |  |
| Country Code    | Country code enables you to specify a particular country of operation. Configuring a country code ensures that each radio's broadcast frequency bands, interfaces, channels, and transmit power levels are compliant with country-specific regulation. |  |

## **Table 9: Guest Services Field Descriptions**

| Field                | Description                                                                  |  |  |
|----------------------|------------------------------------------------------------------------------|--|--|
| Anchor Controller IP | Vireless management IP of Guest Anchor device.                               |  |  |
| Anchor Group Name    | Group name of Anchor device.                                                 |  |  |
| Foreign Controller   | Wireless management IP of MC to which the Guest Anchor device is associated. |  |  |

## **Table 10: Security Field Descriptions**

| Field                             | Description                                                                                              |  |
|-----------------------------------|----------------------------------------------------------------------------------------------------|--|
| Radius Server (IPs)               | IP address of the Remote Authentication Dial In User Service (RADIUS) server.                            |  |
| Key                               | Password of Radius server.                                                                               |  |
| Device HTTP TACACS Authentication | Select this in order to enable TACACS based device authentication to access the converged access device. |  |
| TACACS+ Server IP(s)              | IP address of the TACACS server.                                                                         |  |
| Key                               | Password of the TACACS server.                                                                           |  |

## **Table 11: Application Services Field Descriptions**

| Field Name                   | Description                                                                                                    |  |
|------------------------------|----------------------------------------------------------------------------------------------------|--|
| Netflow Collectors (IP:Port) | IP—The IP address of the Prime Infrastructure server.                                                                                                    |  |
|                              | Port—The port on which the NetFlow monitor will receive the exported data. For Prime Infrastructu the default port is 9991.  Example: 172.20.114.251:9991 |  |
| WLAN-1 SSID Bandwidth(%)     | Specify the maximum bandwidth percentage allowed for first WLAN.                                                                                          |  |
| WLAN-2 SSID Bandwidth(%)     | Specify the maximum bandwidth percentage allowed for second WLAN.                                                                                         |  |

| Field Name                                                                                | Description |  |
|-------------------------------------------------------------------------------------------|-------------|--|
| WLAN-3 SSID Bandwidth(%) Specify the maximum bandwidth percentage allowed for third WLAN. |             |  |
| Guest SSID Bandwidth(%) Specify the maximum bandwidth percentage allowed for Guest WLAN.  |             |  |

#### **Table 12: Wireless Mobility Field Descriptions**

| Field Name                                  | Description                                                                                                    |  |  |
|---------------------------------------------|----------------------------------------------------------------------------------------------------|--|--|
| Role Mobility Controller or Mobility Agent. |                                                                                                    |  |  |
| Controller IP                               | Vireless Management IP of Controller device.                                                                                                  |  |  |
| Switch Peer Group Name                      | Peer group name in which the Agent is added.                                                                                                  |  |  |
| Mobility Agent IP(s)                        | Wireless management IP of Mobility Agent devices. If you are entering more than one IP addresses, use semicolon to separate the IP addresses. |  |  |
| Peer Controller IP(s)                       | Wireless Management IP of peer controller device. If you are entering more than one IP addresses, use semicolon to separate the IP addresses. |  |  |

### **Related Topics**

Prerequisites for Converged Access Deployment, on page 4

Configure Devices Using Converged Access Templates, on page 8

Example: Controller-Less Single-Switch Network, on page 13

Example: Controller-Less Single/Multi-Domain Wireless Network, on page 18 Example: Controller-Based Single/Multi-Domain Wireless Network, on page 19

Example: Centralized Wireless Campus, on page 21

## **Example: Controller-Less Single-Switch Network**

A small-sized remote branch office or retail store may consists of a single converged access switch (standalone or stack) to provide network connectivity to the wired and wireless users.

For such network designs, the switch integrates both MC and MA functions. These networks may need guest wireless services, as well as common security and network access policy enforcement across all deployed sites.

The network administrator can use Prime Infrastructure IOS-XE Controller Small Network template to deploy converged access. The following figure 405448 illustrates the reference network for single-switch small network that shows three branch offices. Each site can be independently deployed using the workflow. Alternatively, one deployment workflow can deploy multiple sites. Prime Infrastructure allows you to configure the devices in five WLANs. The following figure illustrates three WLAN configuration scenario in the single-switch small network topology.

Figure 2: Controller-less Single-switch Small Network Model

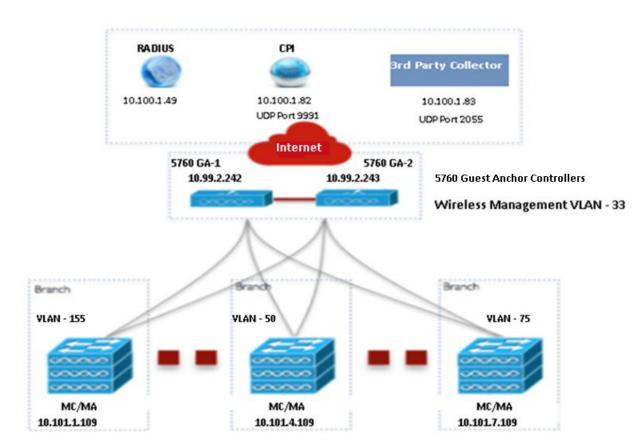

| 1          | SSID           | Security         | Client VLAN Name | Guest VLAN Name |
|------------|----------------|------------------|------------------|-----------------|
| WLAN 1     | ABCCorp_802.1X | WPA2-Enterprise  | 8021x-WiFi_VLAN  |                 |
| WLAN 2     | ABCCorp_PSK    | WPA2-Personal    | PSK-WiFi_VLAN    |                 |
| WLAN 3     | ABCCorp-OPEN   | OPEN             | OPEN_WiFi-VLAN   |                 |
| Guest WLAN | ABCCorp_Guest  | WebAuth-External |                  | Guest_WiFi-VLAN |

You must enter the Wireless Management configuration values separately for each device. The following tablw describes the Wireless Management configuration values for MA/MC (10.100.1.109) and Guest Anchor (10.99.2.242) in the single-switch small network topology shown in above figure.

Table 13: Sample Wireless Management Configuration Values for MA/MC (10.100.1.109) and GA (10.99.2.242)

| Data Field  | MA/MC           | GA              |
|-------------|-----------------|-----------------|
| VLAN ID     | 155             | 33              |
| IP          | 10.101.1.109    | 10.99.2.242     |
| Subnet Mask | 255.255.255.240 | 255.255.255.240 |

After applying the Wireless Management configuration values, you must enter at least one WLAN configuration values. The following table describes sample configuration of three WLANs for the single-switch small network topology shown in the above figure.

Table 14: Sample WLAN Configuration Values for MC/MA and GA

| Data Field            | WLAN 1                                     | WLAN 2                                          | WLAN 3                                     |
|-----------------------|--------------------------------------------|-------------------------------------------------|--------------------------------------------|
| SSID                  | ABCCorp_802.1x                             | ABCCorp_PSK                                     | ABCCorp_OPEN                               |
| ID                    | 1                                          | 2                                               | 3                                          |
| Security              | WPA2-Enterprise                            | WPA2-Personal                                   | OPEN                                       |
| Pre-Shared Key        | _                                          | CISCO123                                        | _                                          |
| Client VLAN Name      | 8021X-WiFi_VLAN                            | PSK-WiFi_VLAN                                   | OPEN_WiFi_VLAN                             |
| AP Group              | Ap-group-1                                 |                                                 | Ap-group-HR                                |
| DHCP                  |                                            |                                                 | Yes (Check the DHCP check box)             |
| Radio                 | All                                        | 802.11g                                         | 802.11a/g                                  |
| Device Classification |                                            | Yes (Check the Device Classification check box) |                                            |
| Device Profiling      | None                                       | Local                                           | Both                                       |
| Client Exclusion      | Yes (check the Client Exclusion check box) | Yes (check the Client Exclusion check box)      | Yes (check the Client Exclusion check box) |
| Timeout (sec)         | 60                                         | 100                                             | 100                                        |
| Session Timeout (sec) | 1800                                       | 2000                                            | 300                                        |

After applying the WLAN configuration values, enter the Wireless Radio configuration values for all the devices at the same time. The following table shows the Wireless Radio configuration values for MC/MA and GA in the single-switch small network topology shown in the above figure.

Table 15: Sample Wireless Radio Configuration Values for MC/MA and GA

| Data Field      | Sample Configuration Value                                                                        |
|-----------------|---------------------------------------------------------------------------------------------------|
| RF Group Name   | CA-RF                                                                                             |
| Radio 5 GHz     | Yes (This check box is checked by default and it's mandatory. You cannot uncheck this check box.) |
| Disable Rates   | RATE_6M;RATE_18M; RATE_54M                                                                        |
| Mandatory Rates | RATE_6M;RATE_18M; RATE_54M                                                                        |
| Supported Rates | RATE_6M;RATE_18M; RATE_54M                                                                        |
| Radio 2 GHz     | No (This is an optional check box)                                                                |

| Data Field      | Sample Configuration Value |
|-----------------|----------------------------|
| Disable Rates   | _                          |
| Mandatory Rates | _                          |
| Supported Rates | _                          |
| Country Code    | UNITED STATES              |

After applying the Wireless Radio configuration values, enter the Guest Services configuration values for all the devices at the same time. The following table describes the Guest WLAN configuration values for all the devices in the single-switch small network topology shown in the above figure.

Table 16: Sample Guest WLAN Configuration Values for MC/MA and GA

| Data Field            | Sample Configuration Values                        |
|-----------------------|----------------------------------------------------|
| SSID                  | ABCCorp_Guest                                      |
| ID                    | 15                                                 |
| Security              | WebAuth-External                                   |
| Pre-Shared Key        | _                                                  |
| Client VLAN Name      | Guest_WiFi_VLAN                                    |
| AP Group              | AP-group-guest                                     |
| DHCP                  | yes (check the DHCP check box)                     |
| Radio                 | 802.11a (or 802.11a/g, 802.11b/g, 802.11g, or All) |
| Device Classification | Yes (check the Device Classification check box)    |
| Device Profiling      | Both                                               |
| Client Exclusion      | ON                                                 |
| Timeout (sec)         | 100                                                |
| Session Timeout (sec) | 5000                                               |

The following table describes the sample Guest Controller configuration values for MC/MA (10.100.1.109) and GA in the single-switch small network topology shown in the above figure.

Table 17: Sample Guest Controller Configuration Values for MC/MA (10.100.1.109) and GA

| Data Field           | MC/MA                    | GA                       |
|----------------------|--------------------------|--------------------------|
| Anchor Controller IP | 10.99.2.242; 10.99.2.243 | 10.99.2.242; 10.99.2.243 |
| Anchor Group Name    | CA-Mobility-SubDomain-3  | CA-Mobility-SubDomain-3  |

| Data Field          | MC/MA        | GA                                        |
|---------------------|--------------|-------------------------------------------|
| Foreign Controllers | 10.101.4.109 | 10.101.1. 109; 10.101.4.109; 10.101.7.109 |

After applying the Guest Services configuration values, enter the Security configuration values for all the devices at the same time. The following table describes the sample Security configuration values for MC/MA and GA in the single-switch small network topology shown in the above figure.

Table 18: Sample Security Configuration values for MC/MA and GA

| Data Field                        | Sample Configuration Values                                 |
|-----------------------------------|-------------------------------------------------------------|
| Radius Server (IPs)               | 10.100.1.49                                                 |
| Key                               | CISCO                                                       |
| Device HTTP TACACS Authentication | Yes (check the Device HTTP TACACS Authentication check box) |
| TACACS+ Server IP(s)              | 10.100.1.51                                                 |
| Key                               | cisco                                                       |

After applying the Security configurations values, enter the AVC and QoS configuration values for all the devices. The following table describes the sample configuration values for MC/MA and GA in the single-switch small network topology shown in the above figure.

Table 19: Sample AVC and QoS Configuration Values for MC/MA and GA

| Data Field                   | Sample Configuration Values        |
|------------------------------|------------------------------------|
| Netflow Collectors (IP:Port) | 10.100.1.02:9991; 10.100.1.03:2055 |
| WLAN-1 SSID Bandwidth(%)     | 40                                 |
| WLAN-2 SSID Bandwidth(%)     | 30                                 |
| WLAN-3 SSID Bandwidth(%)     | 20                                 |
| Guest SSID Bandwidth(%)      | 10                                 |

## **Related Topics**

Prerequisites for Converged Access Deployment, on page 4

Configure Devices Using Converged Access Templates, on page 8

Field Reference: Converged Access Templates, on page 10

Example: Controller-Less Single/Multi-Domain Wireless Network, on page 18

Example: Controller-Based Single/Multi-Domain Wireless Network, on page 19

Example: Centralized Wireless Campus, on page 21

## **Example: Controller-Less Single/Multi-Domain Wireless Network**

The following figure illustrates the controller-less deployment model that leverages Catalyst switches for MA and MC roles without depending on an external WLC. This converged access deployment model is suitable for large branches and campus, and can be implemented using Prime Infrastructure IOS-XE Controller Large Network template.

Figure 3: Controller-Less Large Branch Network Model

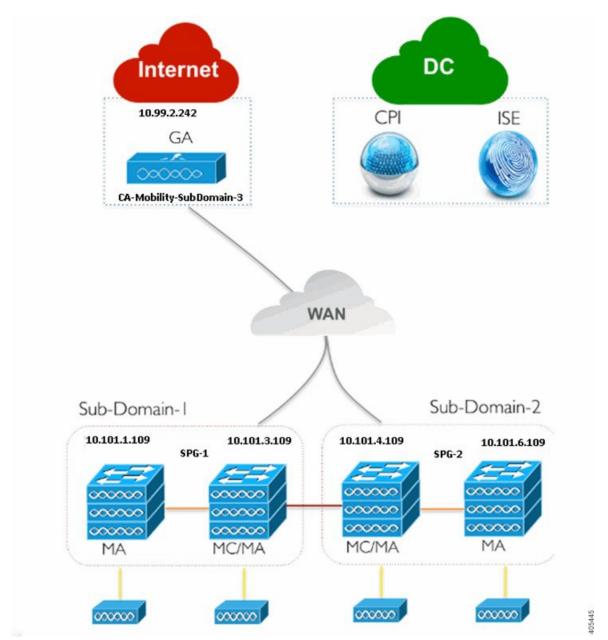

Enter the Wireless Management, WLANs, Wireless Radio, and Guest WLAN configuration values for all the devices as described in single-switch small network deployment model. Enter the Guest Controller configuration values and Mobility configuration values for MA, MC, and GA for the topology shown in the above figure.

Table 20: Sample Guest Controller Configuration Values for MA, MC, and GA

| Data Field           | MA                      | MC                      | GA                      |
|----------------------|-------------------------|-------------------------|-------------------------|
| Anchor Controller IP | 10.99.2.242             | 10.99.2.242             | 10.99.2.242             |
| Anchor Group Name    | CA-Mobility-SubDomain-3 | CA-Mobility-SubDomain-3 | CA-Mobility-SubDomain-3 |
| Foreign Controller   | 10.101.4.109            | 10.101.3.109            | 10.101.3.109            |

The following table describes the Mobility configuration values for MA, MC in SPG-1, and GA shown in the above figure.

Table 21: Sample Mobility Configuration Values for MA, MC, and GA

| Data Field             | МА           | МС           | GA         |
|------------------------|--------------|--------------|------------|
| Role                   | Agent        | Controller   | Controller |
| Controller IP          | 10.101.3.109 | 10.101.3.109 | _          |
| Switch Peer Group Name | SPG-1        | SPG-1        | _          |
| Mobility Agent IP(s)   | _            | 10.101.1.109 | _          |
| Peer Controller IP(s)  | _            | 10.101.4.109 | _          |

Repeat the same procedure for MA and MC in SPG-2 as shown in the above figure.

After applying the Mobility configuration values, enter the Security, AVC and QoS configuration values as described in single-switch small network deployment model.

## **Related Topics**

Prerequisites for Converged Access Deployment, on page 4

Configure Devices Using Converged Access Templates, on page 8

Field Reference: Converged Access Templates, on page 10

Example: Controller-Less Single-Switch Network, on page 13

Example: Controller-Based Single/Multi-Domain Wireless Network, on page 19

Example: Centralized Wireless Campus, on page 21

## **Example: Controller-Based Single/Multi-Domain Wireless Network**

The following figure illustrates the controller-based single/multi-domain deployment model that leverages the same IOS-XE Controller Large Network template for deploying converged access with an external 5760 WLC as the MC.

Figure 4: Controller-Based Large Campus Model

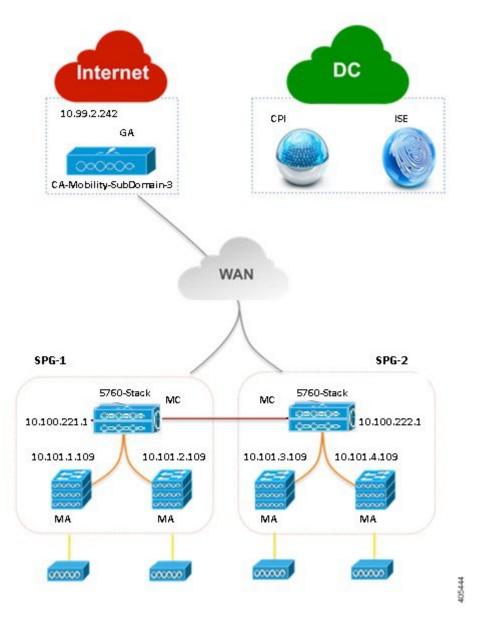

Enter the configuration values as explained in controller-less single/multi-domain wireless deployment model.

## **Related Topics**

Prerequisites for Converged Access Deployment, on page 4

Configure Devices Using Converged Access Templates, on page 8

Field Reference: Converged Access Templates, on page 10

Example: Controller-Less Single-Switch Network, on page 13

Example: Controller-Less Single/Multi-Domain Wireless Network, on page 18

Example: Centralized Wireless Campus, on page 21

## **Example: Centralized Wireless Campus**

Prime Infrastructure IOS-XE Centralized Wireless template supports traditional wireless deployment model using next-generation 5760-WLC. In this model, any generation Access layer switches are deployed in traditional Ethernet switch mode over which WLC and the APs build an overlay network using CAPWAP Tunneling mechanism.

The following figure illustrates 5760-WLC based Centralized Wireless deployment using IOS-XE Centralized template.

Figure 5: Centralized Campus Network Model

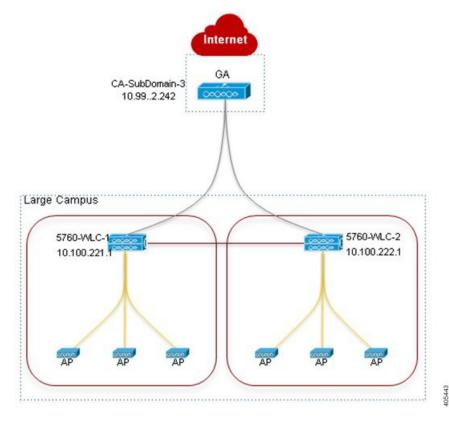

Enter the Wireless Management, WLANs, Wireless Radio, and Guest WLAN configuration values for all the devices as described in single-switch small network deployment model. Enter the Guest Controller configuration values and Mobility configuration values for 5760 WLC in SPG-1 and GA for the topology shown in the above figure.

Table 22: Sample Guest Controller Configuration Values for 5760 WLC and GA

| Data Field           | 5760 WLC                | GA                         |
|----------------------|-------------------------|----------------------------|
| Anchor Controller IP | 10.99.2.242             | 10.99.2.242                |
| Anchor Group Name    | CA-Mobility-SubDomain-3 | CA-Mobility-SubDomain-3    |
| Foreign Controllers  | 10.100.222.1            | 10.100.221.1; 10.100.222.1 |

#### Table 23: Sample Mobility Configuration Values for 5760 WLC and GA

| Data Field            | 5760 WLC     | GA |
|-----------------------|--------------|----|
| Peer Controller IP(s) | 10.100.222.1 |    |

Repeat the same procedure for 5760 WLC in SPG-2 shown in the above figure. After applying the Mobility configuration values, enter the Security, AVC and QoS configuration values as described in single-switch small network deployment model.

## **Related Topics**

Prerequisites for Converged Access Deployment, on page 4

Configure Devices Using Converged Access Templates, on page 8

Field Reference: Converged Access Templates, on page 10

Example: Controller-Less Single-Switch Network, on page 13
Example: Controller-Less Single/Multi-Domain Wireless Network, on page 18

Example: Controller-Based Single/Multi-Domain Wireless Network, on page 19